## **Getting Started**

Before you can create your own Virtual Playbill<sup>®</sup>, you need to create an account:

**NOTE:** When you enter information, use your mouse or the **Tab** key to move to the next field. Required fields have an asterisk.

- 1. On the Home page, click
- 2. Enter your **First Name**.
- 3. Enter your Last Name.
- 4. Enter your own Email Address.
- 5. Select the **Month**, **Day**, and **Year** of your birth from the drop-down menu.
- 6. Enter a **Password** for your new account.

Your password must use at least 6 characters, and must include at least one letter and one number. Remember that passwords are casesensitive.

- 7. In the **Confirm Password** field, enter the same password.
- 8. Choose the type of organization you represent.

You can choose High School, College/University, Middle School/Junior High, Other, or Professional.

If you represent a professional organization, please contact Playbill<sup>®</sup> at 525 Seventh Ave., Suite 1801, New York, NY 10018 or call 212-557-5757.

9. Type your school or organization name.

As you type, the name of your school appears in the drop-down list if it is in the  $\mathsf{Playbill}^{\textcircled{B}}\mathsf{VIP}$  database.

10. Type the two words that appear in the red box at the bottom of the page.

If you cannot see the words, you can click 2 to display new words, 4 to hear the words, or 0 for help.

- 11. Click Submit
  - If this is the first time your organization is using Playbill<sup>®</sup> VIP, follow steps 0-13 to use the Add New Institution page.
  - If you have registered your organization, you can create your Virtual Playbill<sup>®</sup> using the Dashboard.

| TELL US ABOUT YOURSELF                                                          |
|---------------------------------------------------------------------------------|
| First Name: *=required                                                          |
| Last Name: *                                                                    |
|                                                                                 |
| Email Address *                                                                 |
| Date of birth *                                                                 |
| Month:         Day:         Year:           Select Month         1         1980 |
| Password: *                                                                     |
| Confirm Password: *                                                             |
|                                                                                 |

## TELL US ABOUT YOUR SCHOOL OR ORGANIZATION

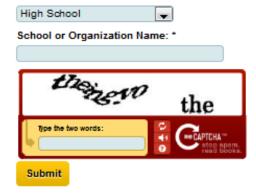

12. At the Add New Institution page, select a **School or Organization Type** from the list.

**NOTE:** If you entered an Organization Type when you created your account, it appears automatically on this page, along with organization name you entered.

- a. Change the **School or Organization Name**, or, if the current information is correct, move to the next field.
- b. Enter your organization's Email Address.
- c. Enter your organization's **Phone Number**.
- d. Enter an **Address** for your organization:
  - Use one or both lines for the street Address.
  - Enter the City.
  - Select a **State** from the drop-down list.
  - Enter the **Zip Code**.
- 13. Click Submit .

The Dashboard appears.

| Other                          |            | -         |             |
|--------------------------------|------------|-----------|-------------|
| School o                       | r Organiza | tion Nam  | e: *=requir |
| Springfie                      | d Playhous | e         |             |
| Email Ad                       | dress (Scl | hool or O | rganizatio  |
| Phone N                        | umber (Sc  | hool or O | rganizatio  |
| Address                        | (School o  | r Organia | - ( ) - *   |
| Autross                        | (5010010   | r Organiz | ation): ^   |
|                                | (3010010   | r Organiz | ation): ^   |
|                                |            | rorganiz  | ation): *   |
|                                | (3010010   | r Organiz | ation): *   |
|                                | (action o  | r Organiz | ation): *   |
| City: *                        |            |           | ation): *   |
| City: *<br>State: *            |            |           | ation): *   |
| City: *<br>State: *<br>Alabama |            |           | ation): *   |
| City: * State: *               |            |           | ation): *   |
| City: *<br>State: *<br>Alabama |            |           | ation): *   |